# **Tips på räknare i BER**

Och vilka urval du behöver göra

### **Innehåll**

- 3. [Vad är en räknare?](#page-2-0)
- 4. [Se nya erbjudanden](#page-3-0)
- 5. [Se erbjudande där svarstid passerat](#page-4-0)
- 6. [Se nya Placeringar](#page-5-0)
- 7. [Se nya ansökningar om ändrad vistelsetid](#page-6-0)
- 8. [Se barn som bytt folkbokföringsadress](#page-7-0)
- 9. [Händelselogg Barn \(händelser via Min Barnomsorg\)](#page-8-0)
- 10. [Händelselogg Enhet \(se status på ansökan om ersättning\)](#page-9-0)

### <span id="page-2-0"></span>**Vad är en räknare**

- En räknar är en sökning i BER och som du vill bli påmind om.
- När du skapat Räknaren görs automatisk sökningen av systemet efter det urval du satt
- Du klickar på Räknaren för att komma till sökningen
- När du skapar Räknare ska du välja vilken verksamhet det gäller (förskola eller pedagogiskt omsorg).
- Om du lämnar Enhetsnamn tomt så kommer räknare visa för samtliga verksamheter du har behörighet till.
- Räknaren ska vara uppdaterad när du loggar in. Vill du uppdatera den under tid du är inloggad klicka på Pilarna i cirkel uppe till höger.
- Du kan ändra Prioriteringsordning eller ta bort en räknare genom att klicka på hjulet uppe till höger
- På följande sidor får du tips på olika räknare och hur du kan göra urval

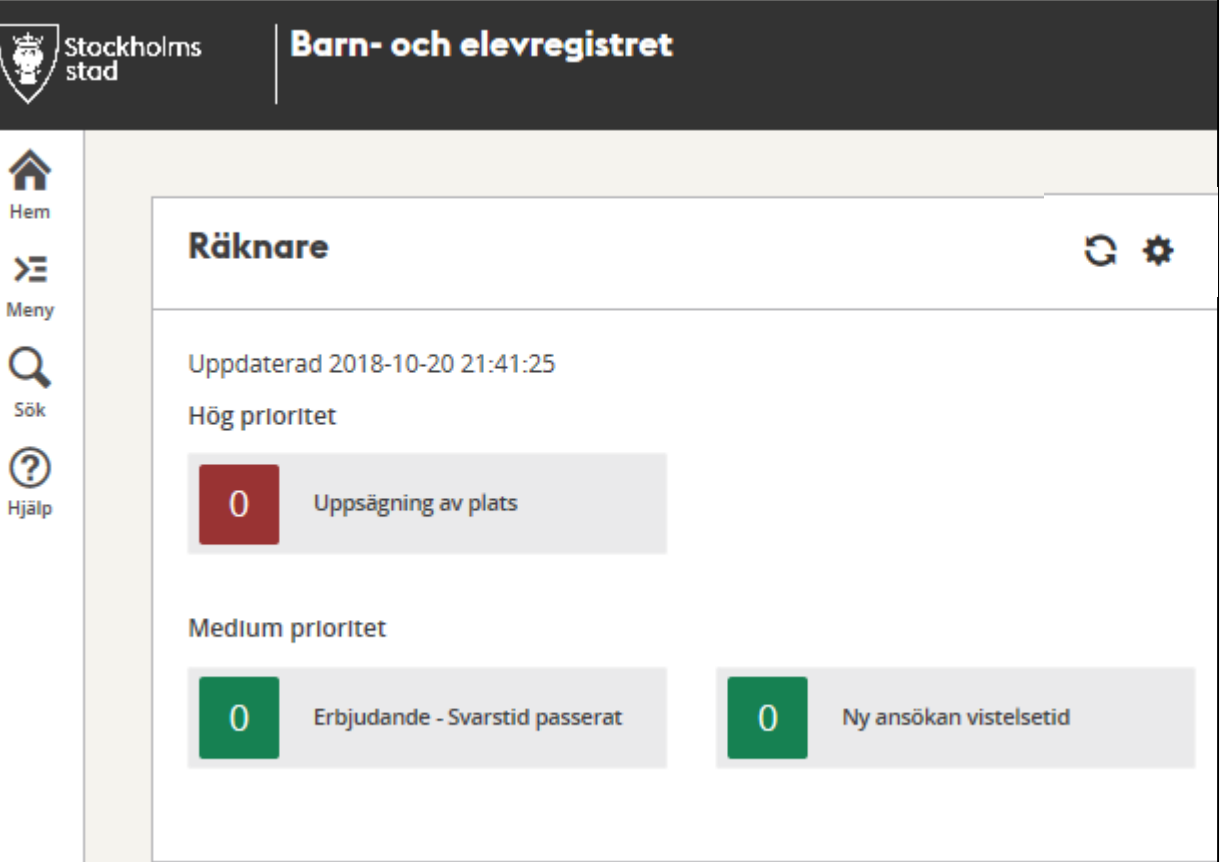

### <span id="page-3-0"></span>**Nya erbjudanden**

### **För att se erbjudande som skapats**

#### **Meny > Barn > Erbjudande**

Gör urval på:

- Placeringsområde
- Verksamhet
- Visa erbjudanden: (välj "Aktiv")
- Klicka Lägg till räknare
- Döp din räknare
- Prioritera din räknare
- Klicka "Spara"

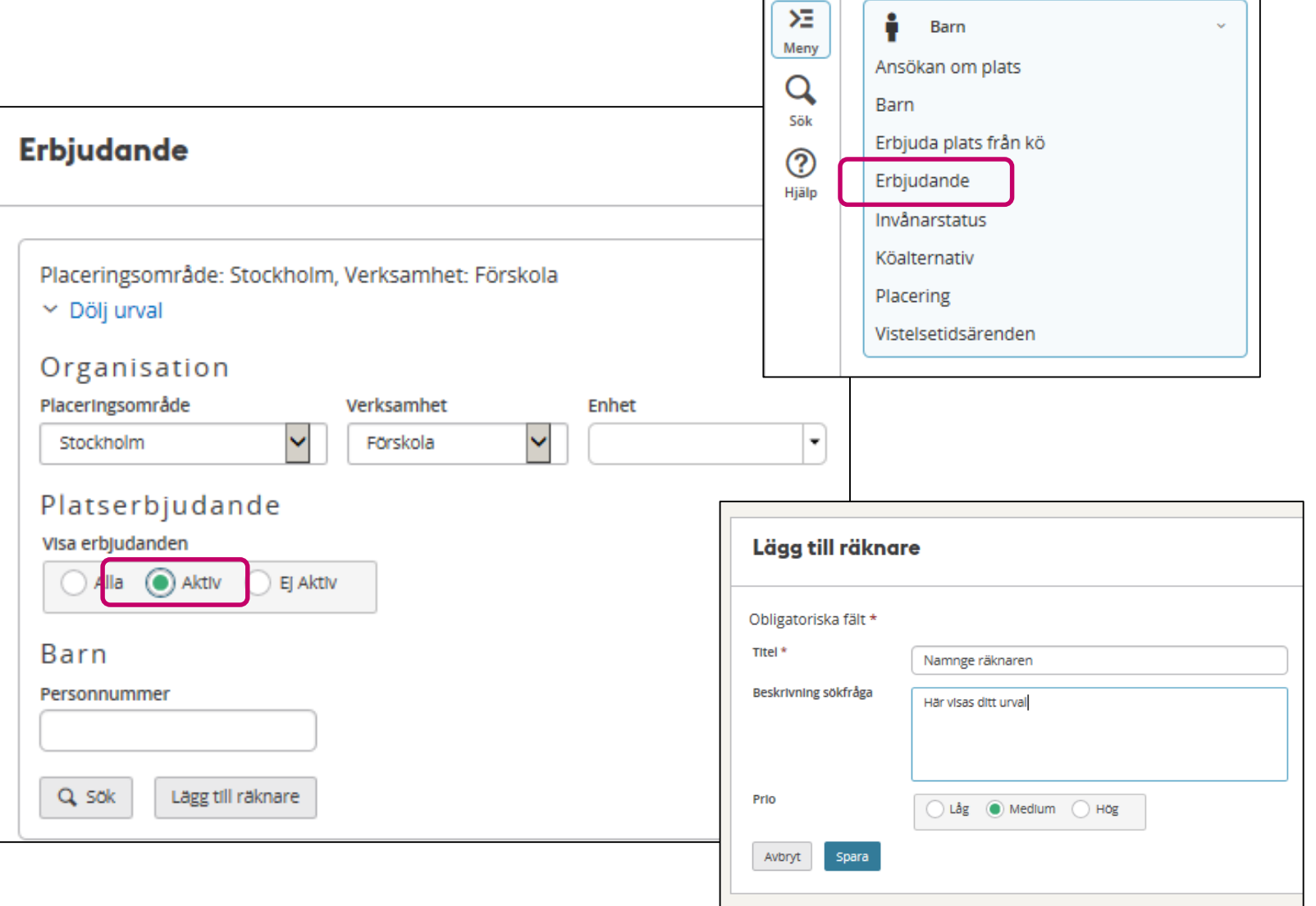

合

Hem

### <span id="page-4-0"></span>**Svarstid passerat**

För att se erbjudande som skickats ut där

#### **Meny > Barn > Erbjudande**

Gör urval på:

- Placeringsområde
- Verksamhet
- Visa erbjudanden: (välj "Ej Aktiv")
- Klicka Lägg till räknare
- Döp din räknare
- Prioritera din räknare
- Klicka "Spara"

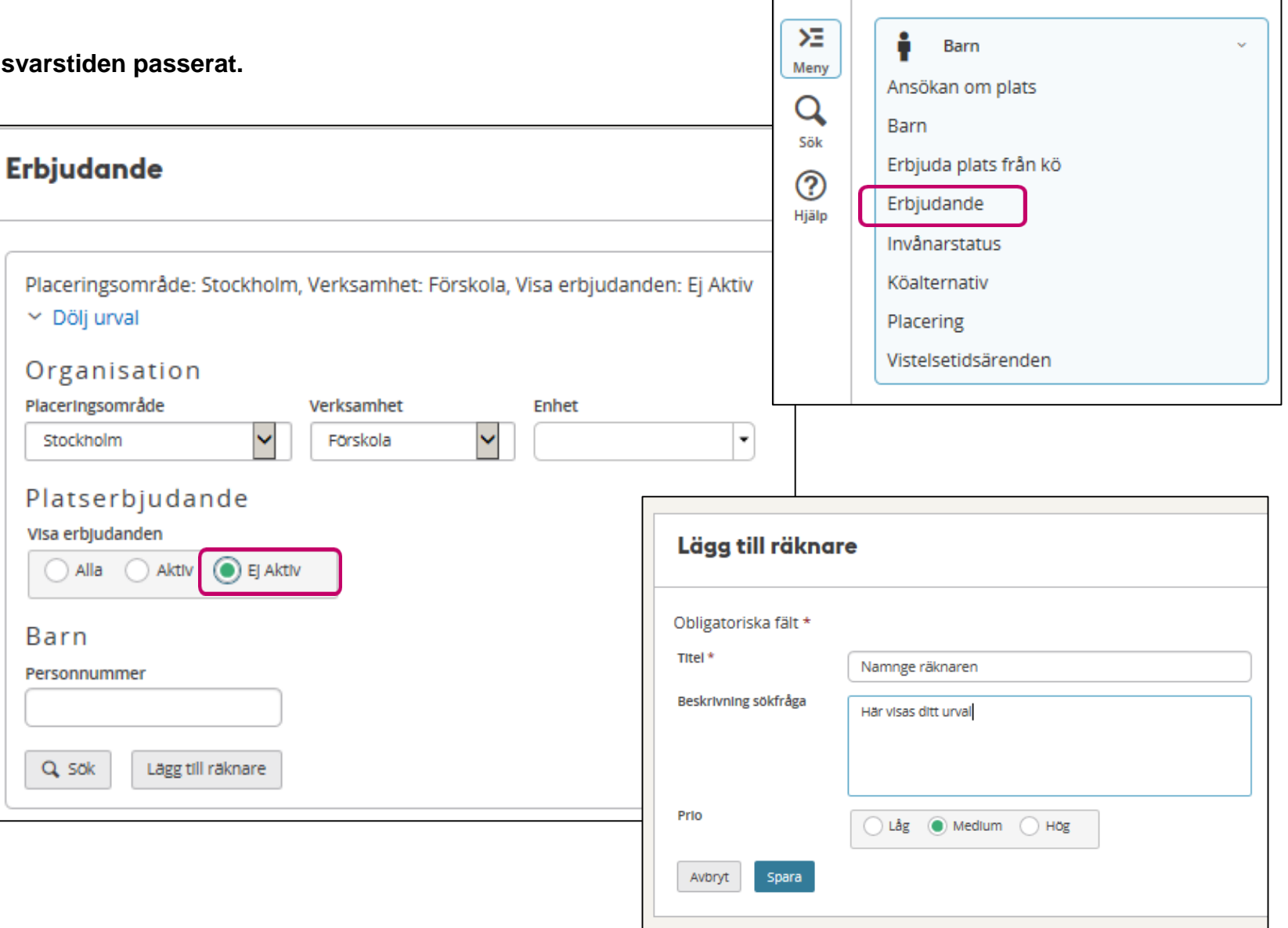

∕∂

Hem

### <span id="page-5-0"></span>**Nya placeringar**

#### **För att se nya placeringar, där familjer tackat ja till erbjudande om plats.**

*Dessa barn behöver placeras på avdelning*

#### **Meny > Barn > Placering**

Gör urval på:

- Placeringsområde
- Verksamhet
- Visa placeringar: "Endast på enhet"
- Klicka Lägg till räknare
- Döp din räknare
- Prioritera din räknare
- Klicka "Spara"

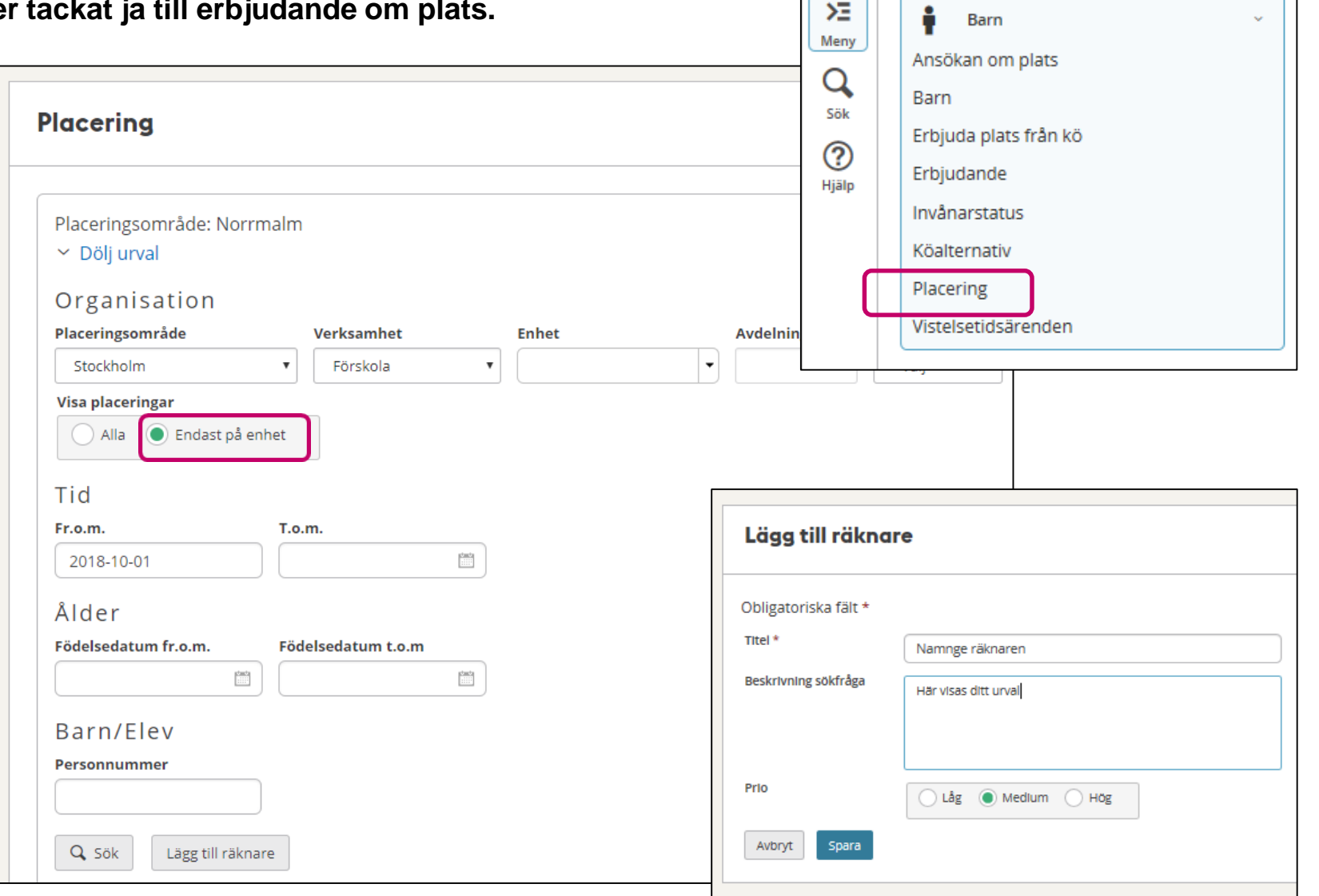

合

Hem

### <span id="page-6-0"></span>**Vistelsetidsär**

**För att se nya ansökningar om ändrad vistelsetid**

**Meny > Barn > Vistelsetidsärende** Gör urval på:

- Område
- Status: "Ny från vårdnadshavare
- Klicka Lägg till räknare
- Behöver besvaras "Ja"
- Tidsperiod (eget val)
- Döp din räknare
- Prioritera din räknare
- Klicka "Spara"

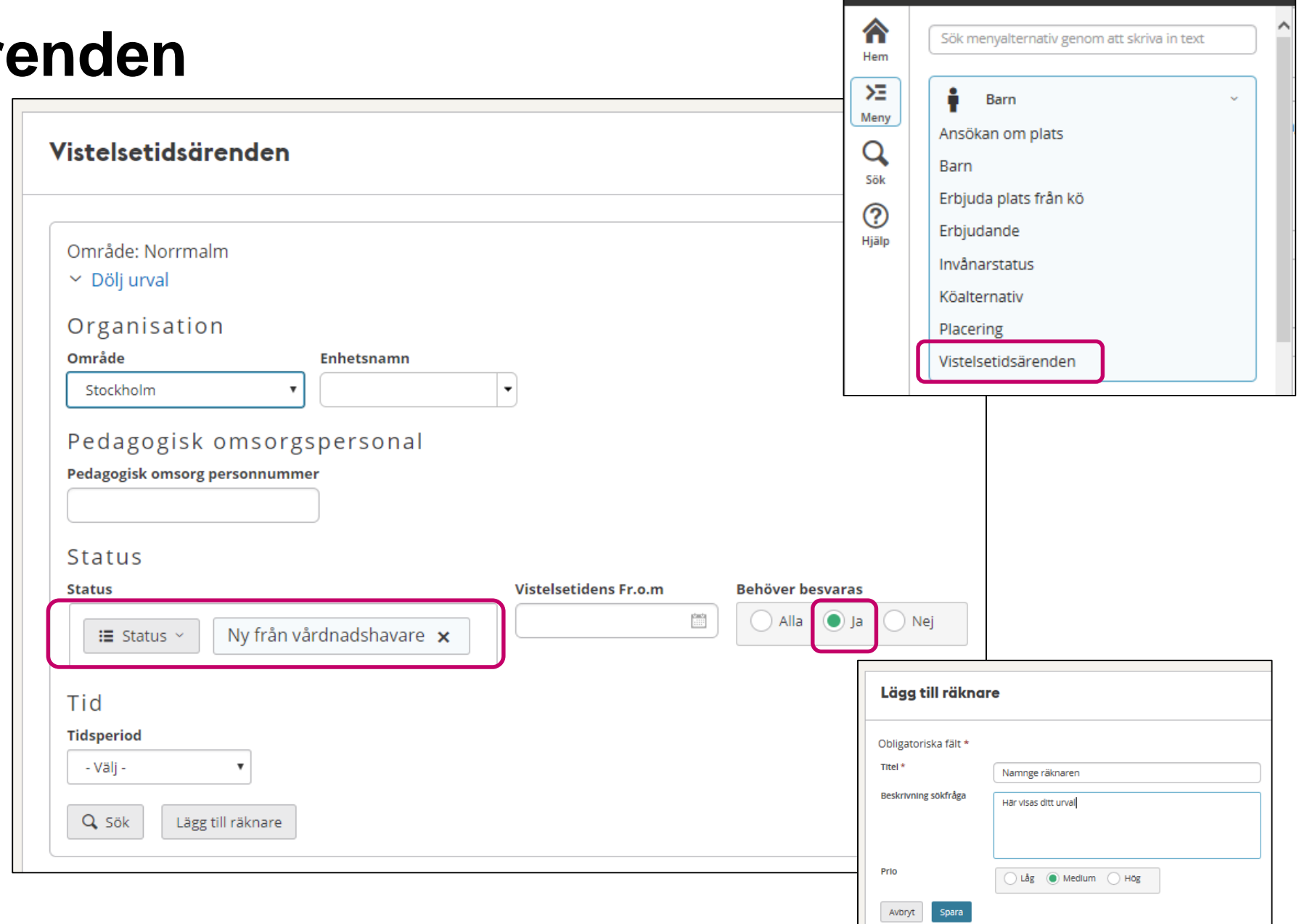

## <span id="page-7-0"></span>**Barn flyttat från Stockholm**

**För att se placerade barn som flyttat från Stockholm**

#### **Meny > Barn > Placering**

Gör urval på:

- Placeringsområde
- Verksamhet
- Visa placeringar "välj Alla"
- Flyttat sedan: Valfri frekvens
- Klicka Lägg till räknare
- Döp din räknare
- Prioritera din räknare
- Klicka "Spara"

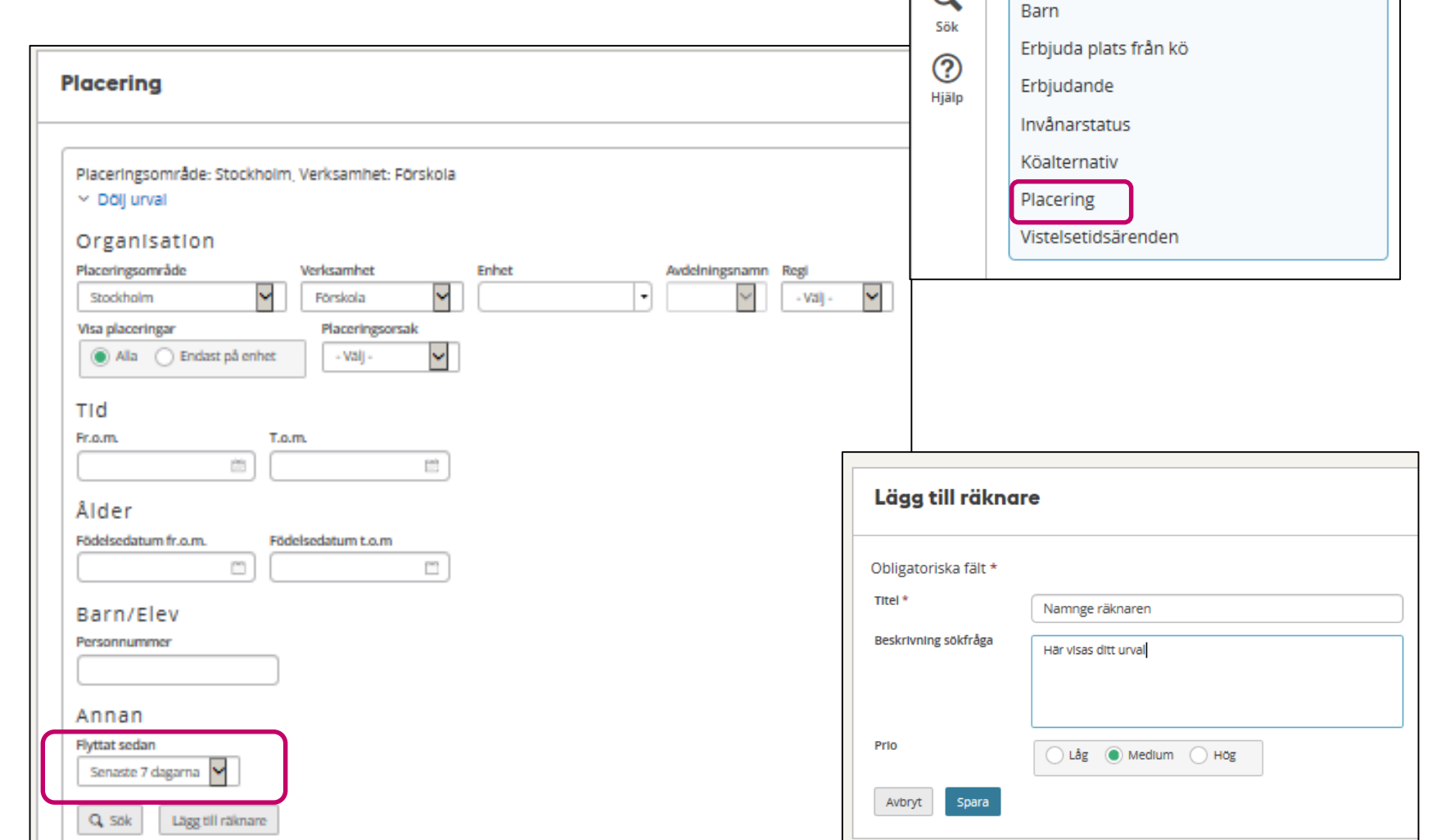

合

Hem  $\Sigma$ 

Meny

 $\Omega$ 

÷

Barn

Ansökan om plats

### <span id="page-8-0"></span>**Händelselogg barn**

### **För att se händelser som kommer från Min Barnomsorg**

*Här kommer du behöva göra flera olika räknare. Det går att välja flera händelser i samma räknare*

#### **Meny > Loggar > Händelselogg barn**

Gör urval på:

- Placeringsområde
- Verksamhet
- Tidsperiod (eget val)
- Händelse/Händelseloggstyp
- Klicka Lägg till räknare
- Döp din räknare
- Prioritera din räknare
- Klicka "Spara"

#### **Några tips på Räknare i Händelselogg**

- Ja tack platserbjudande
- Nej tack platserbjudande
- Upphörande av placering/Borttag av placering /framtida placering borttagen
- Slutdatum ändrat på placering
- Ny/Ändra inkomst

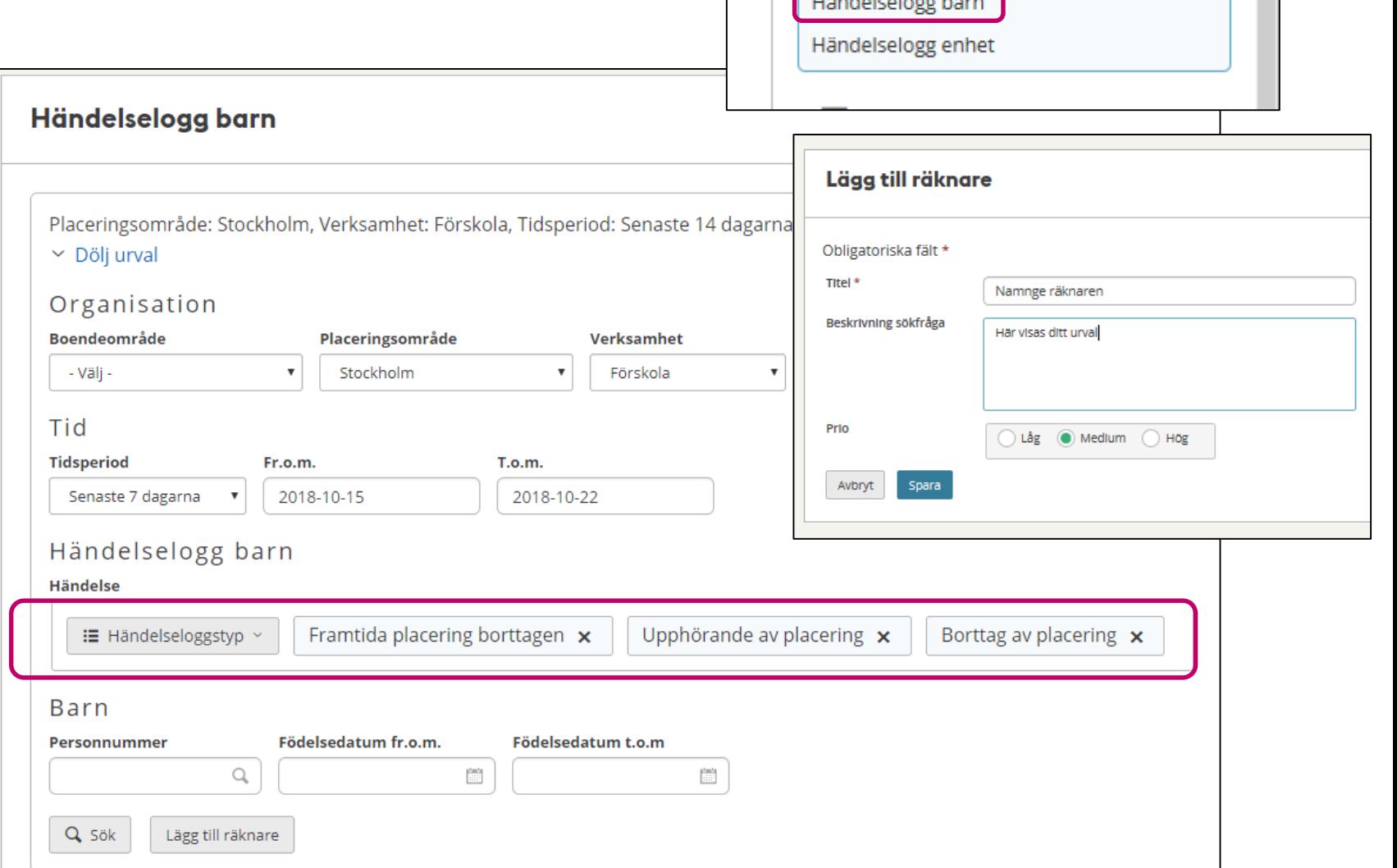

⊟

Loggar

## <span id="page-9-0"></span>**Händelselogg Enhet**

### **För att se ändrad status på ansökan**

Tex Ansökan om hyreskompensation eller om

#### **Meny > Loggar > Händelselogg enhet**

Gör urval på:

- Område
- Tidsperiod (eget val)
- Händelseloggtyp (egen val)
- Klicka Lägg till räknare
- Döp din räknare
- Prioritera din räknare
- Klicka "Spara"

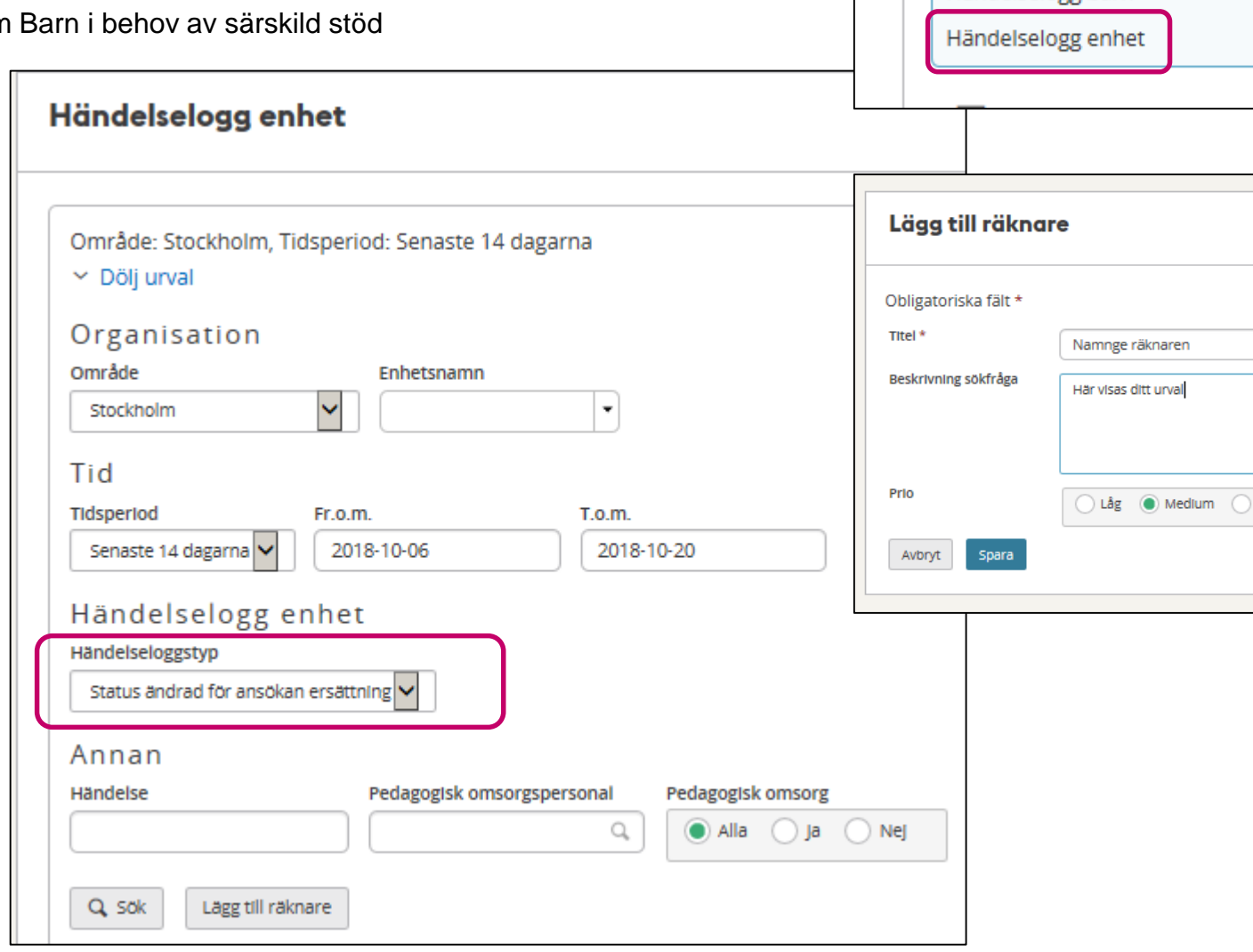

F

Loggar

Händelselogg barn

 $\mathbf{r}_{\text{out}}$ 

Hög